# **Erweiterung AE WWS Lite Win: Module Barcode Printing**

**Handbuch und Dokumentation**

**Beschreibung ab Vers. 1.15.030**

# Inhaltsverzeichnis

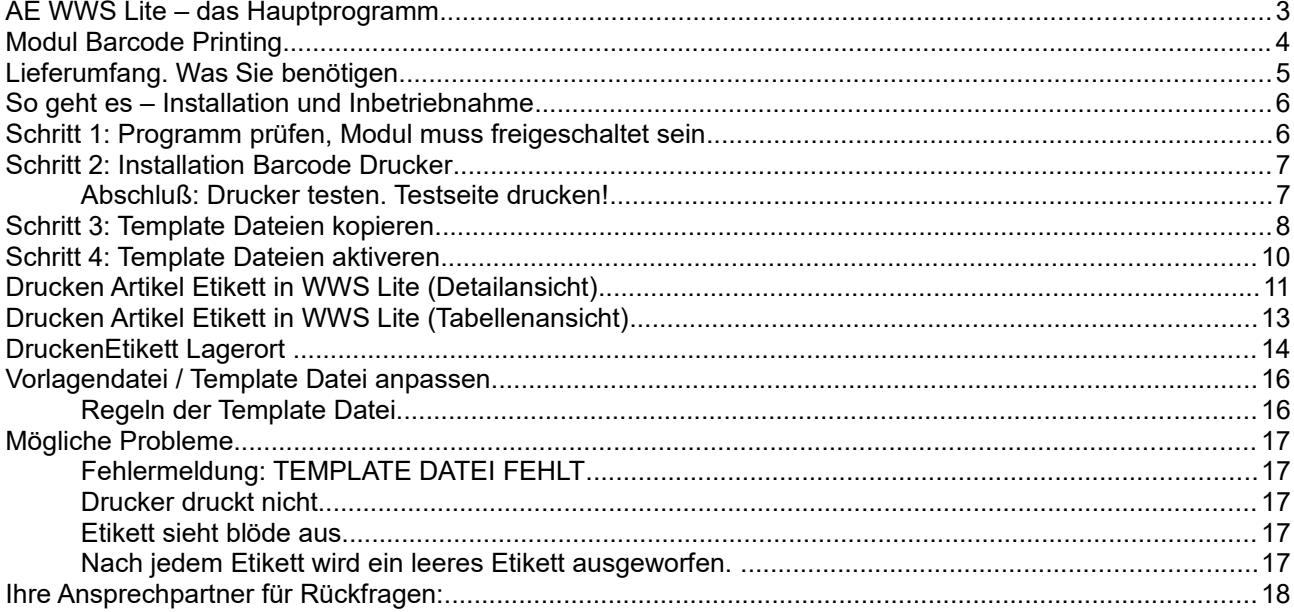

Dokument: © AE SYSTEME hjw,

### **AE WWS Lite – das Hauptprogramm**

Dieses Dokument ist eine Ergänzung zur Dokumentation DOC-WWSLiteWin-DE. Dort finden Sie die Beschreibungen für die grundlegende Programmbedienung und alle weiteren Details. Diese Sonderdokumentation erläutert Benutzung eines optionalen Moduls.

Die Hauptdokumentation für unsere Lager- und Artikelverwaltung finden Sie direkt hier:

**<http://terminal-systems.de/wws-lager/doc-wwslitewin-de.pdf>**

# **Modul Barcode Printing**

Modul BARCODE PRINTING erlaubt Ausdruck von Strichcode / Barcode Etiketten direkt aus dem Programm AE WWS LITE heraus.

Unterstützt werden barcodefähige Drucker, die Zebra ZPL / EPL © Druckersprachen unterstützen. Bei ZPL / EPL handelt es sich um eine Art von Druckersprache, bei dem ein Etiketten mit verschiedenen Befehlen definiert wird. Das Modul BARCODE PRINTING in AE WWS LITE erlaubt den Anschluss dieser Drucker und bietet die notwendige Unterstützung, um ein Barcodeetikett im gewünschten Format auszudrucken.

# **Lieferumfang. Was Sie benötigen**

- Module BARCODE PRINTING in WWS LITE (Freischaltung in Datei REGLICENSE.DAT. siehe Abb.)
- Einen ZEBRA © ZPL / EPL fähigen Barcode- / Etikettendrucker wahlweise mit USB oder LAN Anschluss (alte serielle RS232 Verbindungen werden nicht mehr unterstützt)
- Vorlagendateien (Template Dateien mit Layout und Druckinformationen für Ihr Etikett (Druckfelder, Art und Typ vom Barcode, Anordnung der Felder etc)
- **•** Barcode Etiketten passend zur Template Datei

# **So geht es – Installation und Inbetriebnahme**

### **Schritt 1: Programm prüfen, Modul muss freigeschaltet sein**

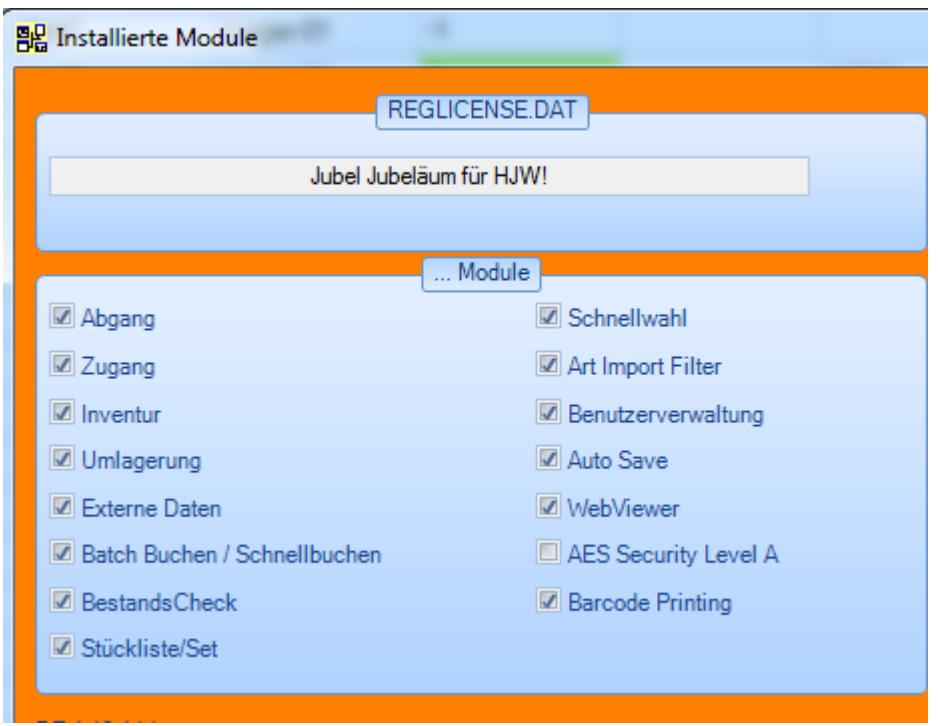

WWS Lite starten, Menü ?, INSTALLIERTE MODULE. Modul Barcode Printing muss aktiviert sein, siehe Abbildung oben.

# **Schritt 2: Installation Barcode Drucker**

**Druckermodelle gibt es viele. Je nach Druckermodell werden sie unterschiedlich installiert. Verwenden Sie die Installationssoftware des Druckerherstellers, um den Drucker auf Ihrem PC oder im Netzwerk zu installieren. Wir unterstützen in der Regel Drucker, die direkt über USB oder im Netzwerk angeschlossen werden..**

### **Abschluß: Drucker testen. Testseite drucken!**

Wichtig: Ihre Installation ist erst abgeschlossen, wenn Sie unter WINDOWS, TESTSEITE DRUCKEN einen Ausdruck erhalten. Nur dann ist Ihr Drucker richtig installiert und kann vom Programm verwendet werden. (Siehe Abb.)

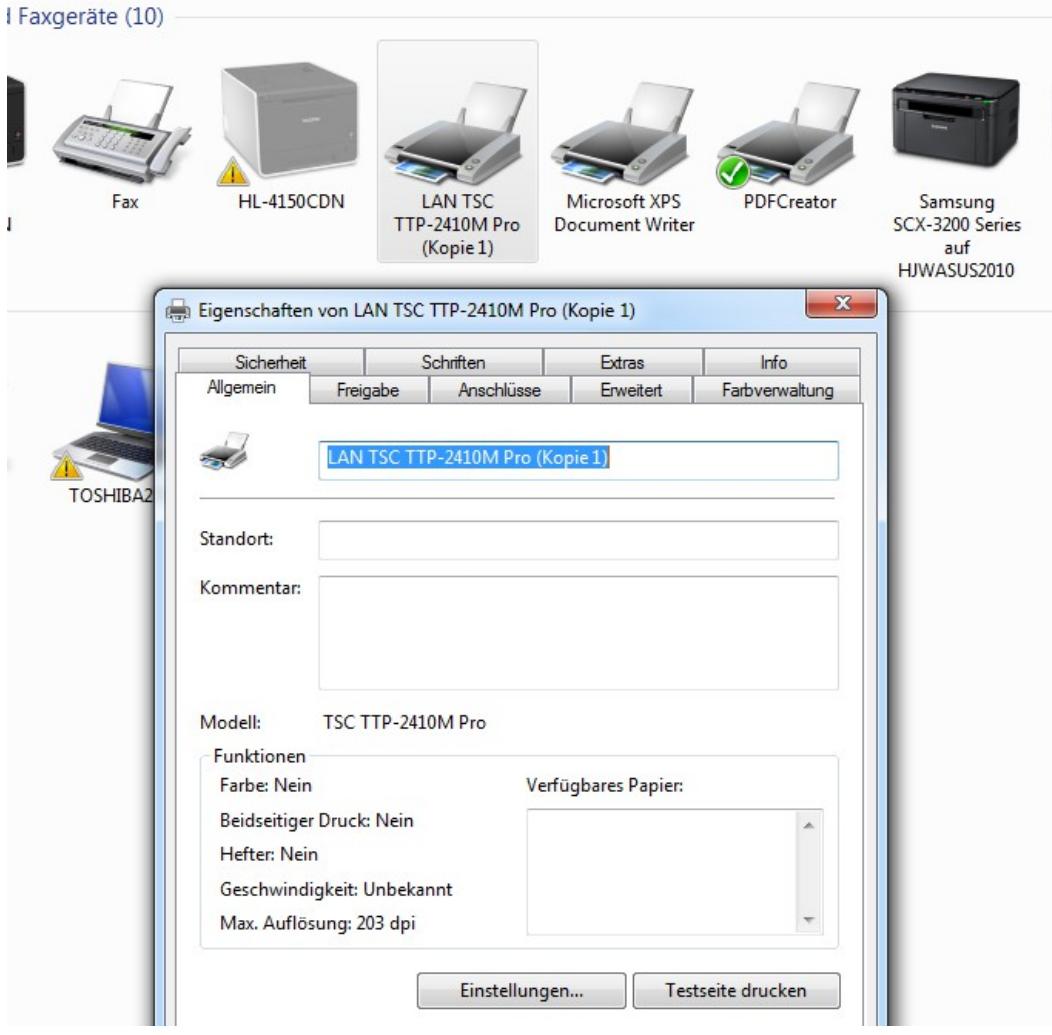

# **Schritt 3: Template Dateien kopieren**

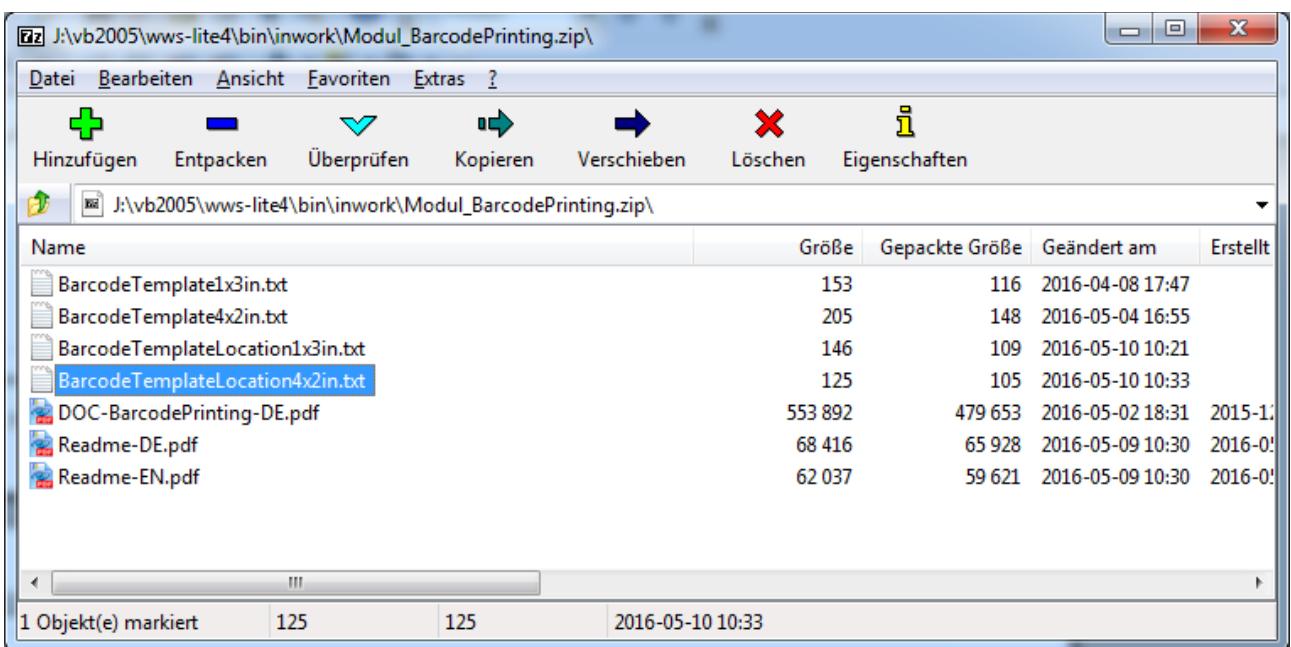

In der ZIP Datei für das Barcode Modul finden Sie diverse Vorlagendateien für unterschiedliche Etiketten. Beispiele:

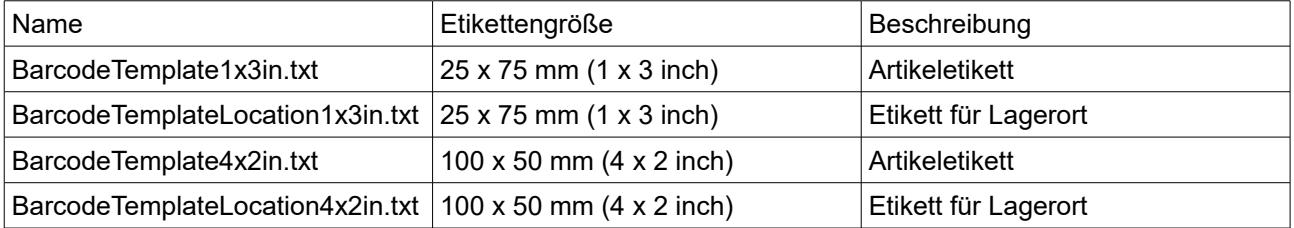

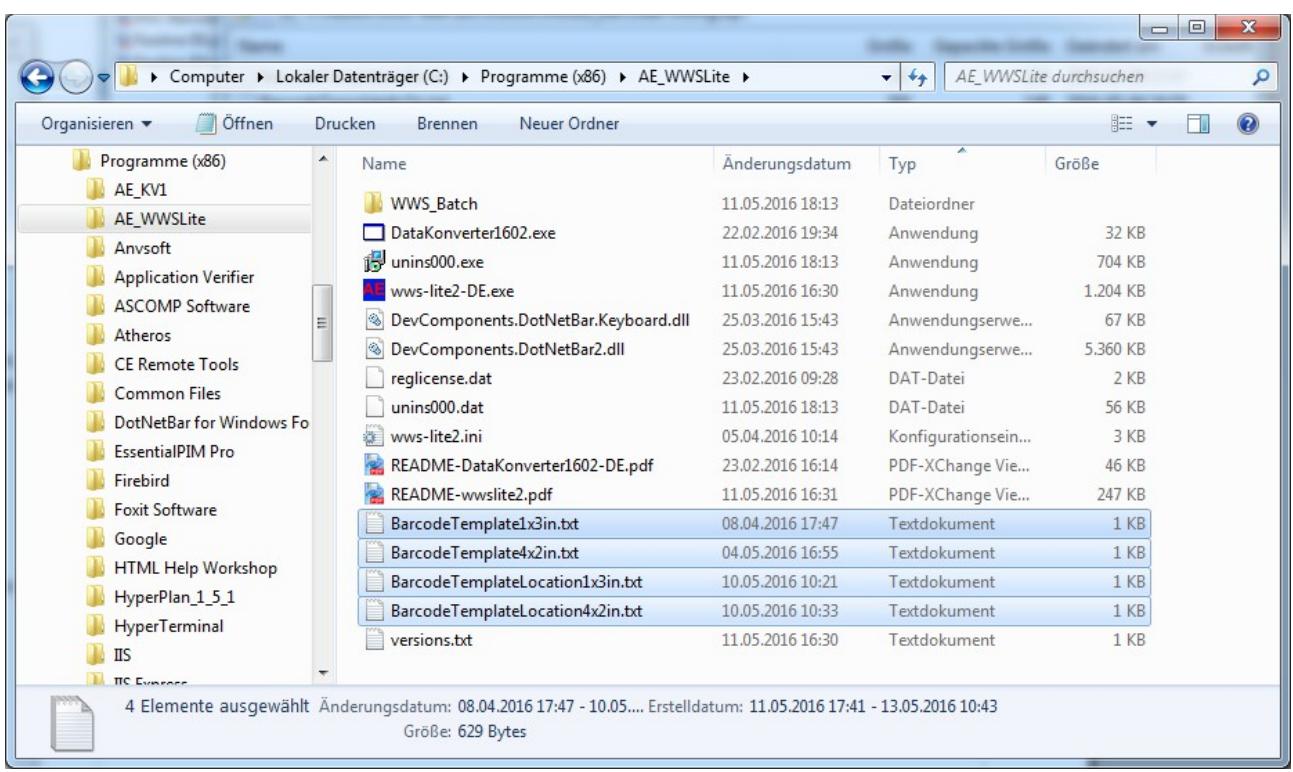

Kopieren Sie die Template Dateien (Vorlagendateien) direkt in Ihr Programmverzeichnis = dort, wo sich auch wws-lite2.DE.EXE (das Programm) befindet! Unter Umständen benötigen Sie Administratorrechte für diesen Vorgang.

Kopieren Sie ALLE Templates - oder wählen Sie gleich diejenigen aus, die Sie verwenden möchten! Informationen zu den Namen finden Sie auf der vorherigen Seite!

# **Schritt 4: Template Dateien aktiveren**

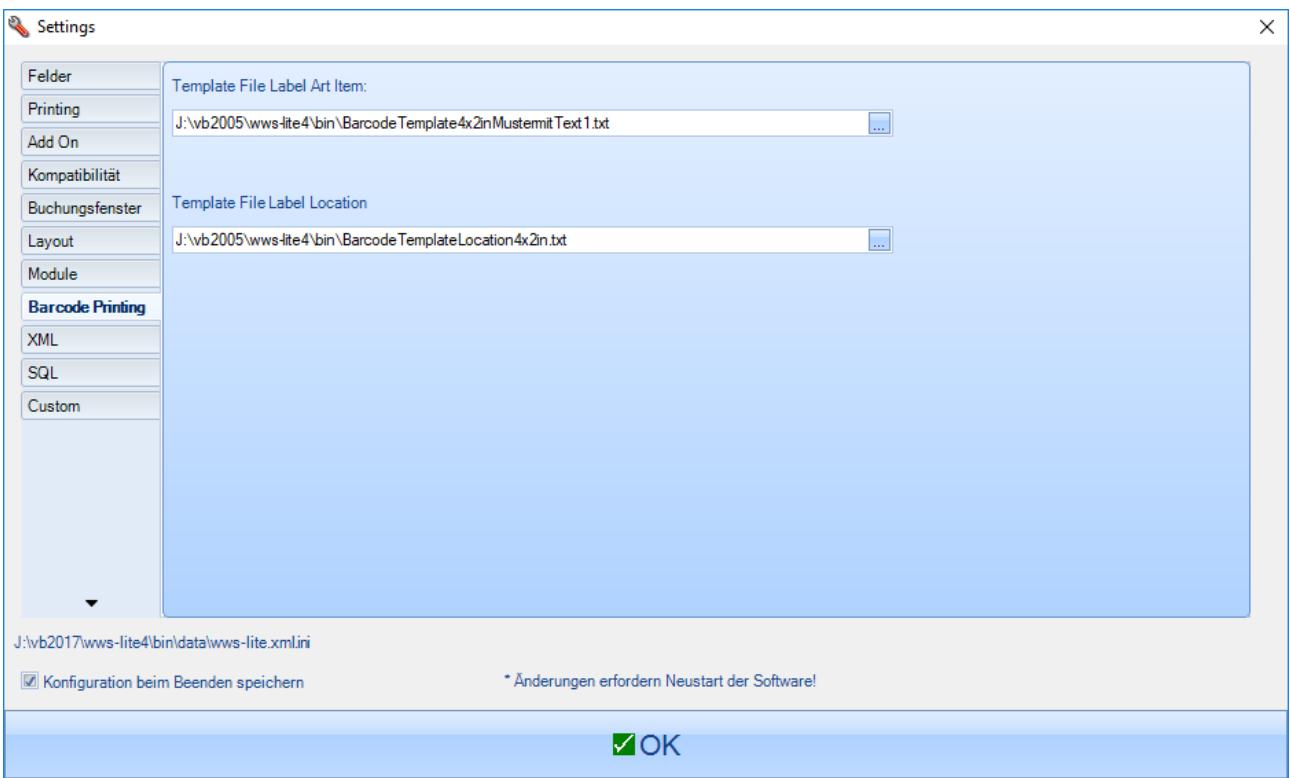

Wählen Sie die Template Dateien, die Sie zukünftig verwenden möchten, passend zu Ihrer Etikettengrösse. Diese Werte werden in der INI Datei zu Ihrer Lagerdatei gespeichert.

Template File Label Art Item: Etikett für Ihren Artikel (standardmässig drucken wir Artikelnummer und Text)

Template File Label Location: Etikett mit Angabe Lagerort

#### **Fertig! Das war es. Ab sofort können Sie Barcode Printing verwenden und Ihre eigenen Etiketten ausdrucken!**

**Wenn Ihen die Etiketten nicht gefallen: Sie können die Template Datei mit einem Texteditor unter Nutzung der von ZEBRA (c) festgelegten Programmiersprache individuell ändern! siehe auch --> Vorlagen Datei / Template Datei anpassen in diesem Dokument!!!!**

# **Drucken Artikel Etikett in WWS Lite (Detailansicht)**

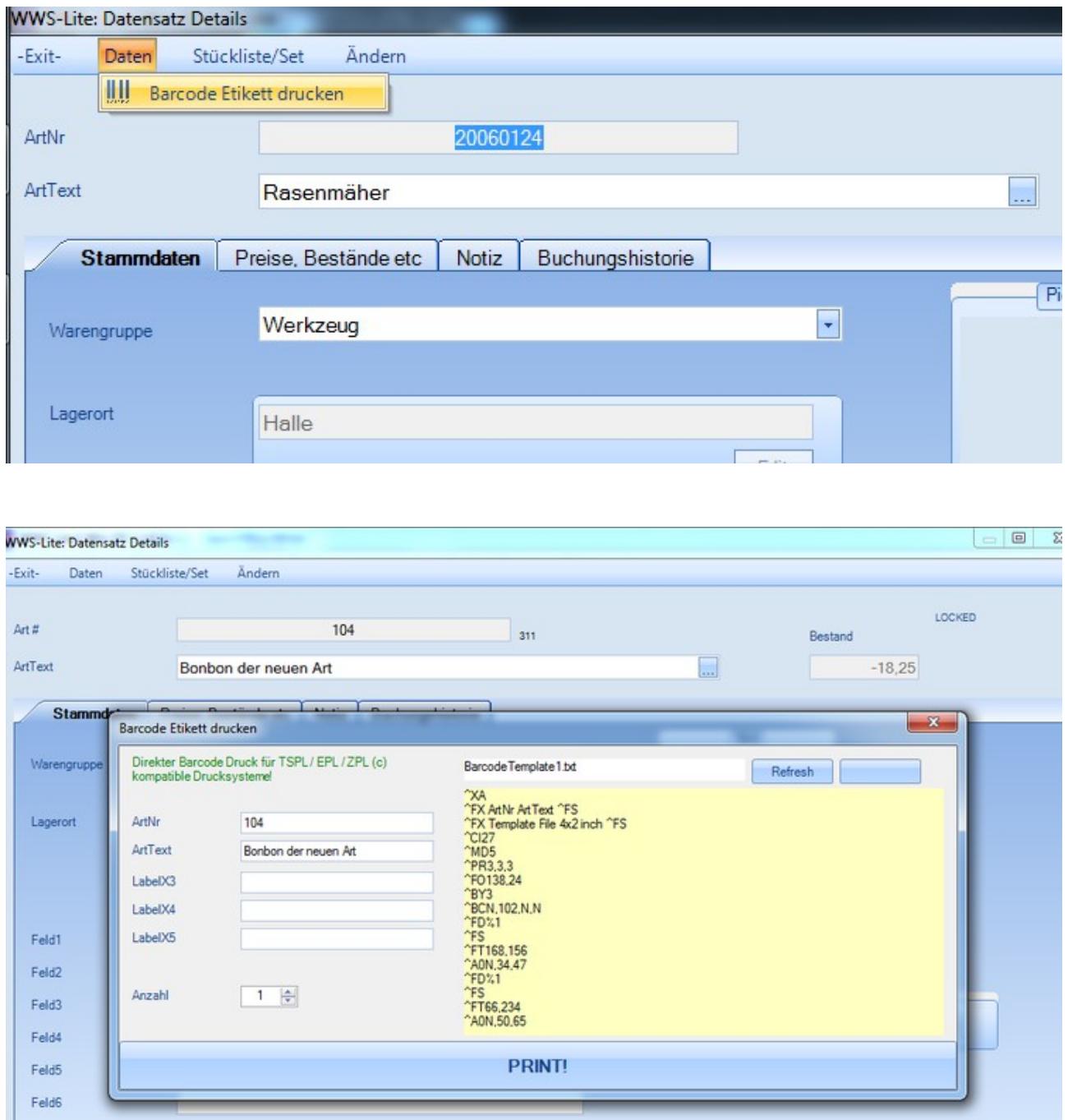

Die verwendete Templatedatei und deren Inhalt werden Ihnen rechts im Display angezeigt. Wählen Sie die Anzahl der Etiketten, die Sie für diesen Datensatz benötigen! Standardmäßig, um kein Papier zu verschwenden, ist immer Anzahl 0 oder 1 vorgegeben!

*Tipp: Sie können direkt rechts noch Korrekturen am Drucklayout vornehmen. Allerdings gelten diese nur für das aktuelle Etikett und werden nicht gespeichert. Diese Möglichkeit ist gut geeignet, wenn Sie eigene Etikettenformate definieren möchten!*

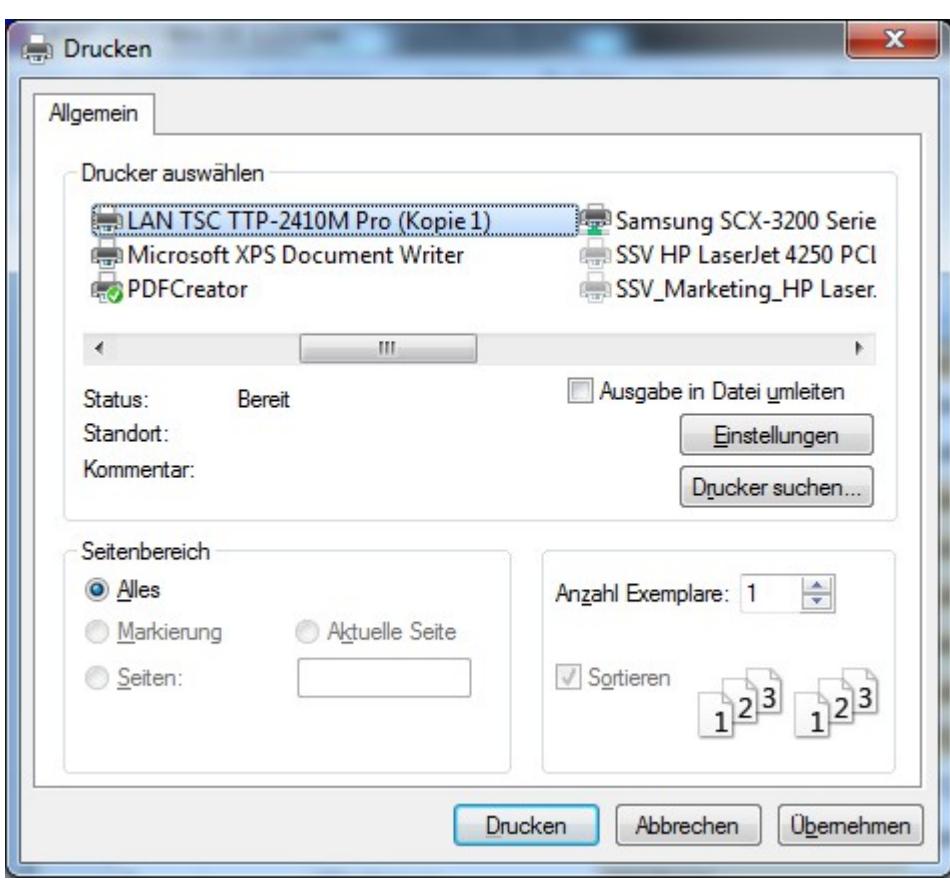

Wählen Sie den Barcode Drucker aus und starten Sie den Druckvorgang!

# **Drucken Artikel Etikett in WWS Lite (Tabellenansicht)**

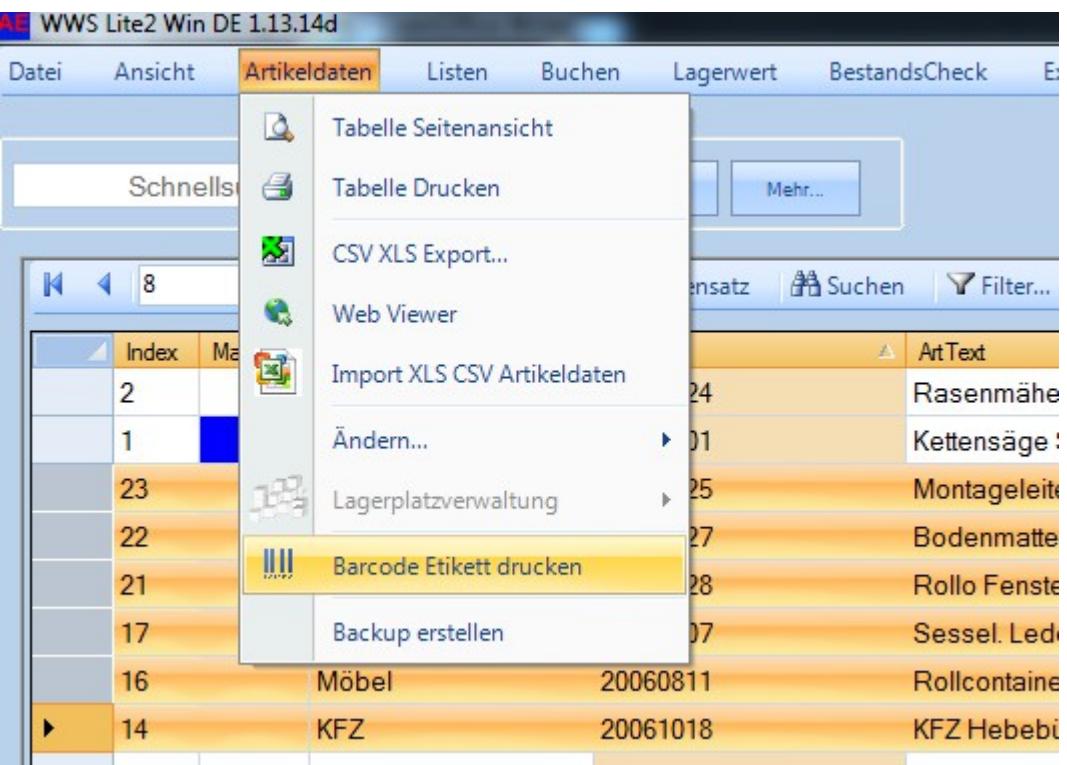

# **DruckenEtikett Lagerort**

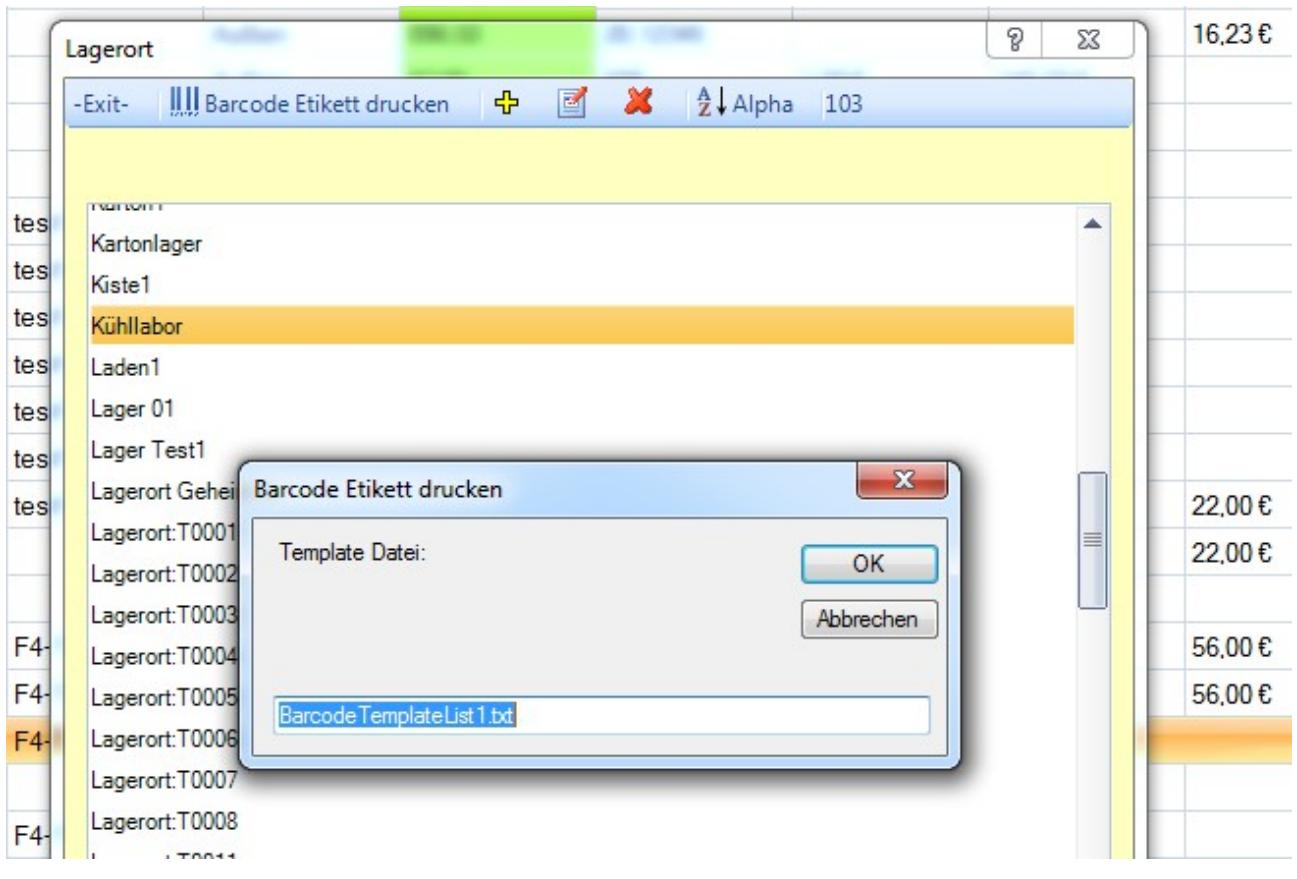

Listen – Lagerort auswählen. Barocde Etikette drucken. Achten Sie darauf, eine Templatedatei zu verwenden, die den Lagerort ausdruckt z.B:

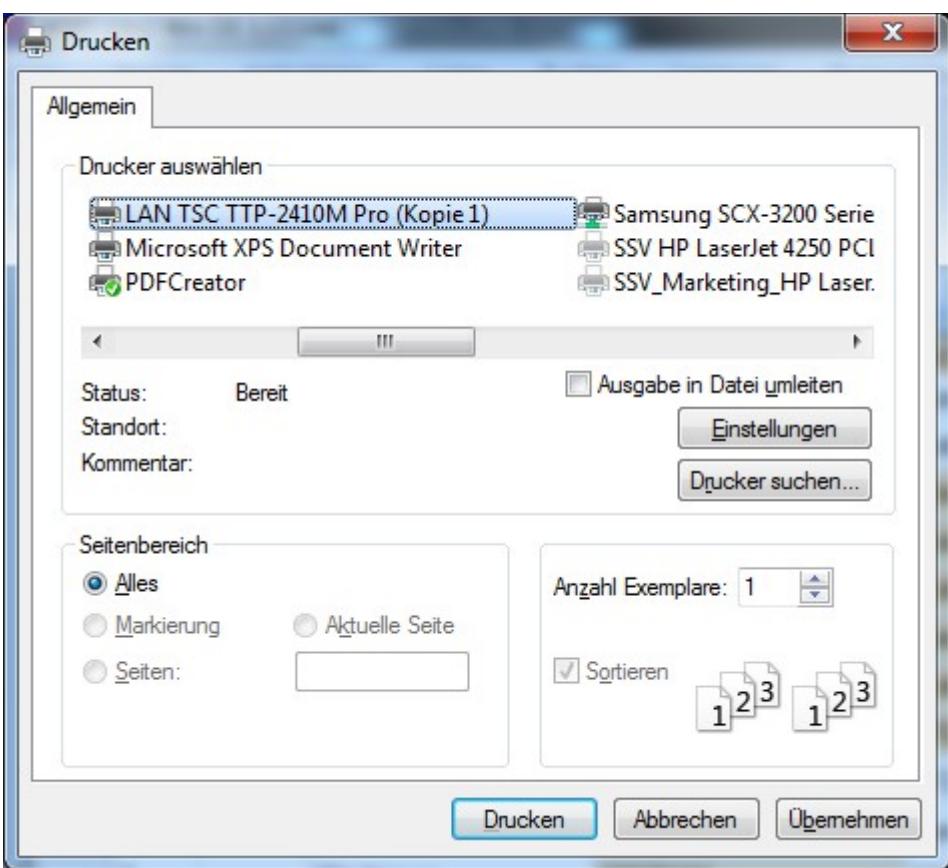

Wählen Sie den Barcode Drucker aus und starten Sie den Druckvorgang!

# **Vorlagendatei / Template Datei anpassen**

Die Template Datei(en) verwenden ZEBRA ZPL / EPL © Druckersprache, um ein Etikettenlayout zu definieren. Die Dateien lassen sich mit einem ASCII Texteditor anpassen, wenn Sie irgend etwas am Etikett verändern wollen. Achten Sie aber bitte darauf, dass Sie wissen, was Sie tun! Am besten, Sie legen sich vor Änderung entsprechende Sicherheitskopien an. Dann können Sie auch jederzeit zurück!

Beispiel für eine Vorlagen / Template Datei:

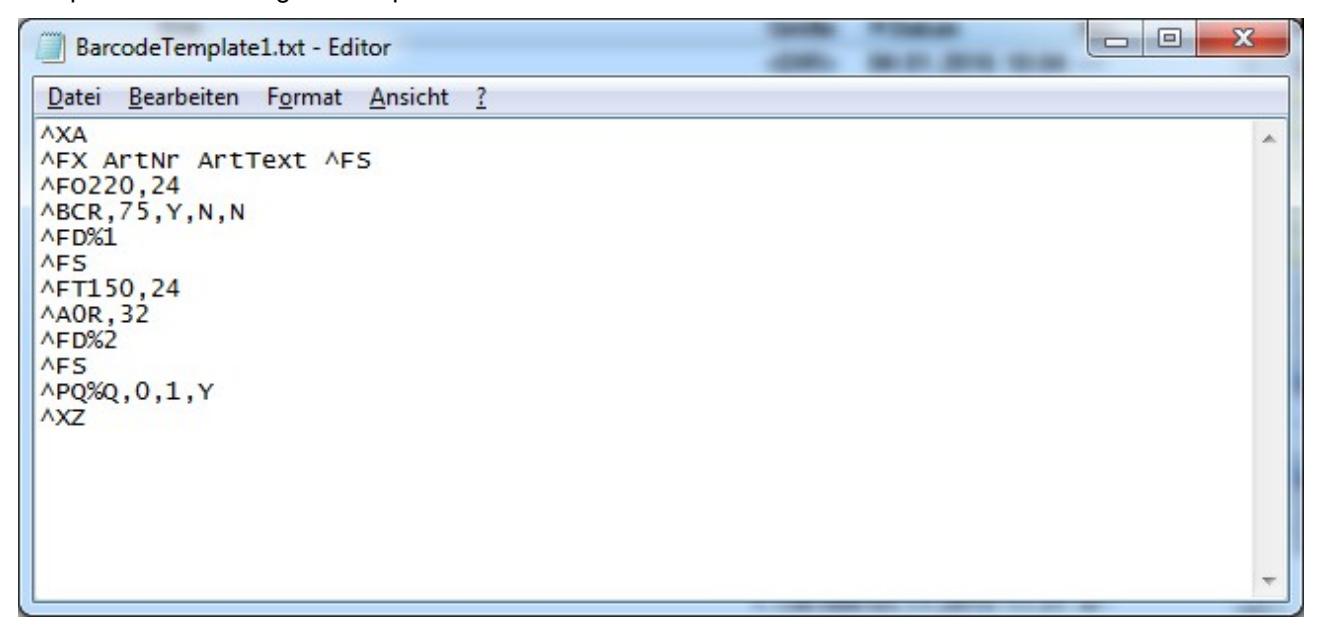

### **Regeln der Template Datei**

Damit Sie möglichst viele Freiheiten bei der Gestaltung Ihres Etikettenformates haben, haben wir einige Grundregeln aufgestellt wie Sie Datenfelder auf Ihr Etikett bekommen:

- Die Vorlagendatei für das Etikett verwendet die ZPL Programmiersprache für ZEBRA © Drucker
- Die zweite Zeile beginnt IMMER mit ^FX und enthält die zu druckenden Feldnamen.
- Vor und hinter dem Feldnamen muss ein SPACE stehen. Die Schreibweise der Feldnamen muss dem Lagerprogramm WWS LITE entsprechen.
- Es sind maximal fünf Felder möglich
- An der zu druckenden Stelle im Etikett wird das Druckfeld durch ein % Zeichen zusammen mit einer lfd. Nummer beschrieben, Beispiel: %1 druckt das erste Feld, %3 das dritte Datenfeld
- Die Anzahl der Etiketten wird durch das Feld %Q übergeben

Achtung – wenn man eigene Anpassungen vornimmt: Bitte diese sorgfältig testen. Barcodes auch probehalber mit einem Scanner lesen, z.B. wenn Barcodetyp oder Abmessungen verändert wurden. Wenn Werte außerhalb gültiger Parameter liegen, kann es vorkommen, dass zwar ein Etikett gedruckt wird – dieses aber von einem Scanner u.U gar nicht lesbar ist.

### **Mögliche Probleme**

Drucker druckt nicht – Etikettenformat siehe doof aus...? - Nicht verzweifeln! In den meisten Fällen snd es einfache Fehler, die Ihnen das Leben erschweren:

### **Fehlermeldung: TEMPLATE DATEI FEHLT**

Ursache: Das Programm hat keine Templatedatei gefunden! Besorgen Sie sich eine funktionierende Templatedatei passend für Ihr Etikettenformat und kopieren Sie diese ins Programmverzeichnis. Sie auch diesem Dokument: → TEMPLATE DATEI KOPIEREN

#### **Drucker druckt nicht**

Vermutliche Ursache: Drucker falsch oder nicht installiert. Sie müssen den Drucker erst richtig installieren, bevor ihn die Software verwenden kann. Siehe auch in diesem Dokument → INSTALLATION BARCODE DRUCKER

#### **Etikett sieht blöde aus**

Vermutliche Ursache: Etikett falsch eingefädelt oder falsche / fehlerhafte Templatedatei. Die Templatedatei muss zu Ihrem Etikett passen. In der Datei ist definiert an welcher Stelle auf dem Etikett der Barcode stehen sollen. Wenn Ihr Layout unschön ist, muss die Templatedatei unter Umständen angepasst werden. Die Template Datei verwendet die ZPL Programmiersprache für das Layout, siehe auch → VORLAGEN / TEMPLATE DATEI ANPASSEN

### **Nach jedem Etikett wird ein leeres Etikett ausgeworfen.**

Etikettenformat stimmt nicht. Zuerst: versuchen Sie den Drucker dazu zu bringen, sich zu RECALIBRIEREN! Verwenden Sie die Doku des Druckerherstellers! In den meisten Fällen ist das Problem nach einer Recalibrierung gelöst! Wenn das nichts bringt: bei einigen Druckern können Sie mittels der Tools des Druckerherstellers das Etikettenformat manuell einstellen.

### **Ihre Ansprechpartner für Rückfragen:**

AE SYSTEME Art-Events Walter & Schilling GmbH Am Güterbahnhof 15 D-31303 Burgdorf [www.terminal-systems.de](http://www.terminal-systems.de/) [info@terminal-systems.de](mailto:info@terminal-systems.de)

Änderungen und Irrtümer vorbehalten. Software und Softwareteile unseres Hauses werden mit höchstmöglicher Sorgfalt erstellt und gewissenhaft getestet. Trotz höchster Sorgfalt kann es vorkommen, dass Softwarefehler oder Gerätestörungen auftreten, die Konsequenzen nach sich ziehen. Wir empfehlen daher, Software, Systeme und Systemlösungen ausführlich zu testen und regelmäßig fachmännisch anerkannte aktuelle Maßnahmen zur Datensicherung und -Wiederherstellung durchzuführen. Wir übernehmen keine Gewähr und keine Haftung für mögliches unerwünschtes Verhalten, für Fehler und für ihre Folgen. Bilder zeigen Beispiele. Mit der Nutzung unserer Produkte haben Sie unsere AGB anerkannt.